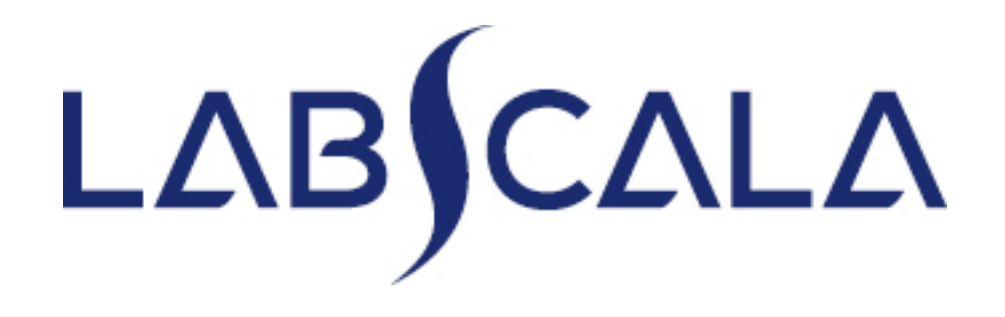

## How to fill in results Reticulocytes, manual methods (4140)

## Getting started 1-2-3

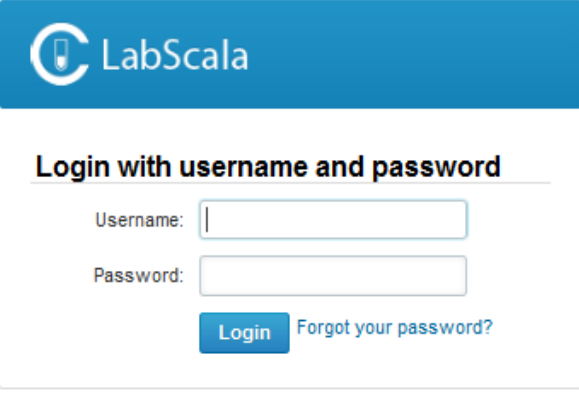

AUTH.01.1

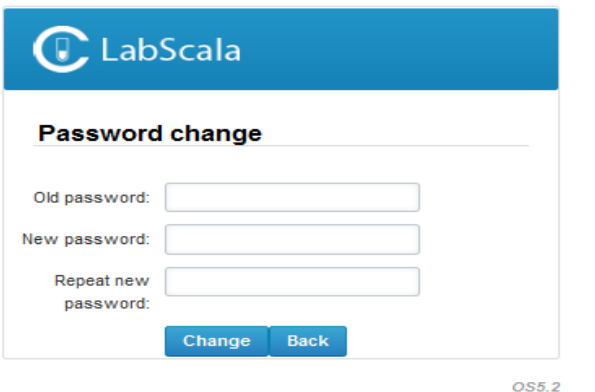

- 1. Login with your username and password.
- 2. If you use LabScala for the first time: Login using the existing Mainio (participant services) password
- 3. Change the password
	- Password needs to have 9 characters, one of which needs to be a letter and one a number
	- This will be your new administrator password
	- If you are already familiar with LabScala, use your own login name and password to access your account
- 4. Start using LabScala

- The easiest way to access open schemes is from "My EQA" on the front page
- In the view of the next 3 closing schemes the closing date and the status of the scheme can be seen
	- **Open** = eForm open for result filling
	- **Not sent**= result filling started but results not sent to Labquality
	- **Accepted** = results sent to Labquality

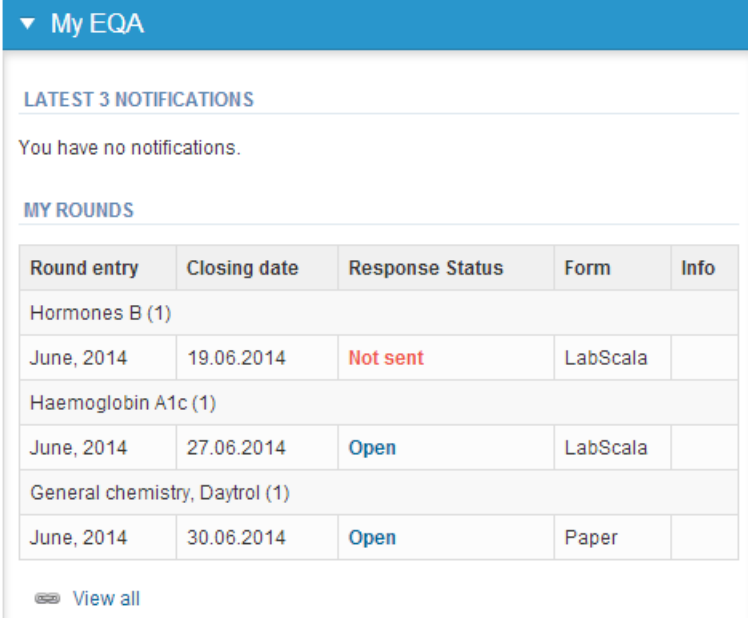

- The eForms can be accessed also from "My Schemes" in the header
	- **Fill results:** access to eForms that are open for result filling
	- **View all:** access to a list of all ordered schemes
	- **Mainio:** other Internet surveys and e-schemes

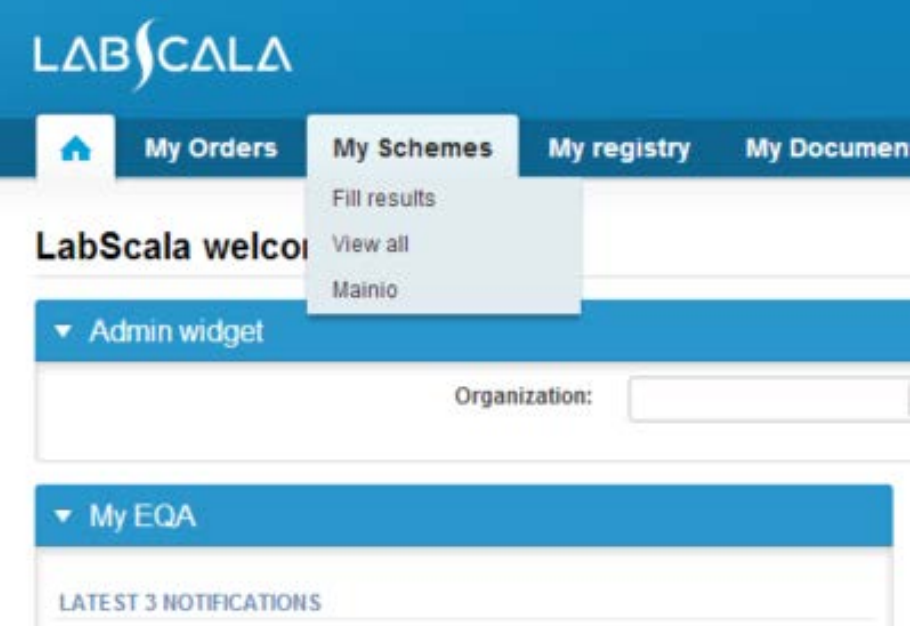

- After selecting an open scheme the results can be filled
- Result filling is presented as a process:
	- **Request:** Important round-specific information
	- **Instructions:** Printable instruction letter
	- **Pre-analytics:** Sample delivery information
	- **Analytics:** Enter your results
	- **Post-analytics:** Validation of the results (check and save)
	- **Exit:** Back to the front page
- Access to the next step of the process can be done after the previous step is completed

## Request

- After opening the scheme the request page is opened with the following information
	- **Product**: here it can be seen what and how much has been ordered
	- **Delivery:** samples sent from Labquality
	- **Opening:** Result filling /eForm is opened
	- **Closing:** eForm is closed
	- **Status:** status of the scheme (Open, Draft, Final as before)
- Also the scheme specific contact information is filled here
	- The contact persons receive reminders and important scheme-specific information
	- **At least one contact person needs to be named!**

### Welcome to the round of Reticulocyte count, June, 2-2015 analysis

Request>>Instructions>>Pre-analytics>>Analytics>>Post-analytics>>Exit

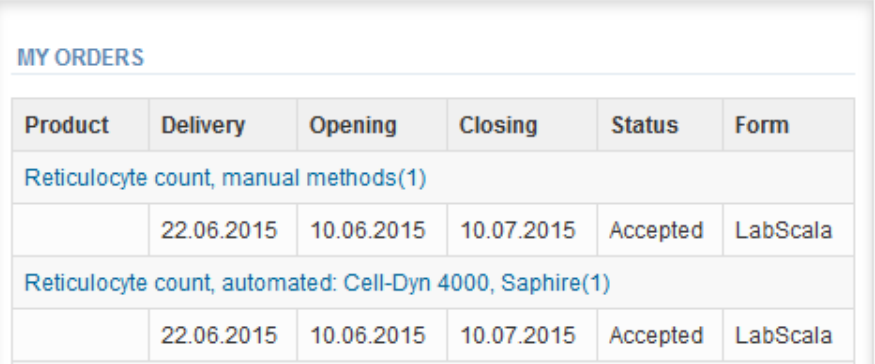

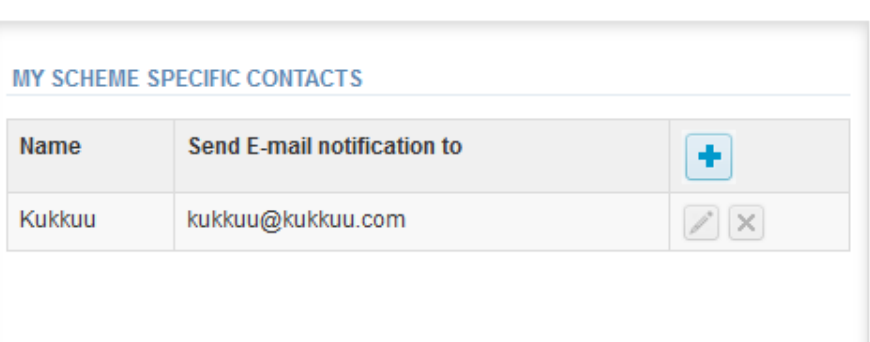

**P** Help

- First add your **scheme-specific** contact info by pressing plus – sign
- Fill in name and email address or phone number (you can add as many contact persons as you like)
- **Save** and choose Next

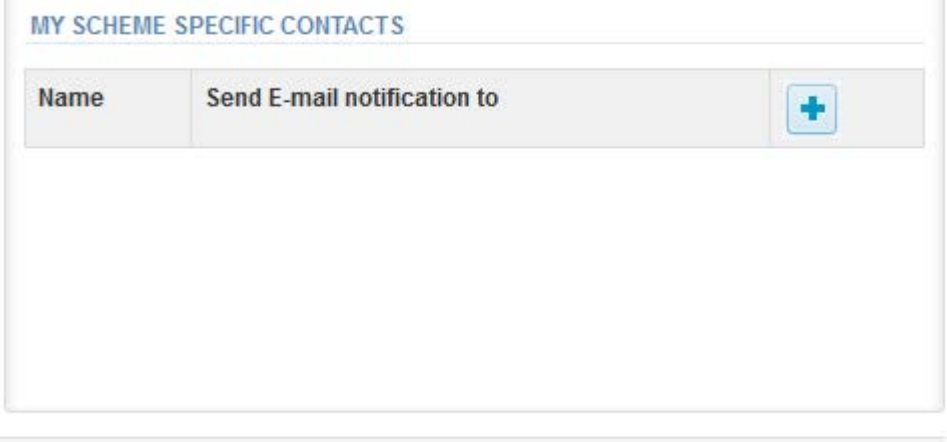

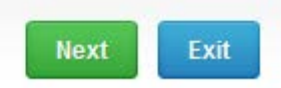

### Add scheme contact person

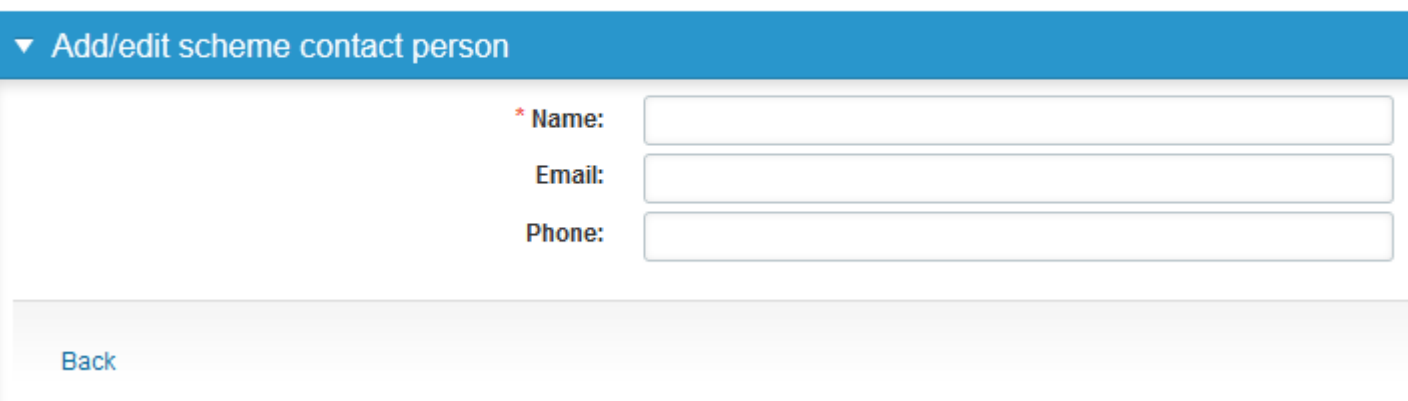

## Instructions

• In Instructions the scheme-specific instructions can be read and printed by pressing the "Print instructions" button on the bottom of the page

```
LABQUALITY,
 External Quality Assessment Schemes¶
Reticulocytes, manual methods ¶
2.2015 - 4Welcome to this EQA round.
 Specimen¶
 One blood cell suspension (sample 1).
 The staining and the smear will be made by the laboratory self.
 The specimen should be prepared and counted as soon as
 possible, preferably at the arrival day of the specimen. Please
 mark down the date of staining and smear preparation.
 Quality control specimens derived from human blood must be handled
 with the same care as patient samples, i.e. as potential transmitters of
 serious diseases. The specimens have been tested and found to be
 HBsAg and HIV-Ab-negative, but no known test method can offer
 complete assurance that the specimens will not transmit these or other
 infectious diseases. T
 π
```
### Pre-analytics

- In Pre-analytics, the following is asked
	- **Sample arrival date**
	- **Quantity received:** How many sample sets were received
	- **Sample storage condition:** How have the samples been stored before analysis (refrigerator, room temperature, freezer, other)
	- **Sample preparation date:** if done, if not, can be left empty
- Comments can be saved if needed
- Move forward by selecting "Save & next"

### Reticulocyte count, June, 2-2015 pre-analytics

Request>>Instructions>>Pre-analytics>>Analytics>>Post-analytics>>Exit

Sample registration

### ▼ Sample registration

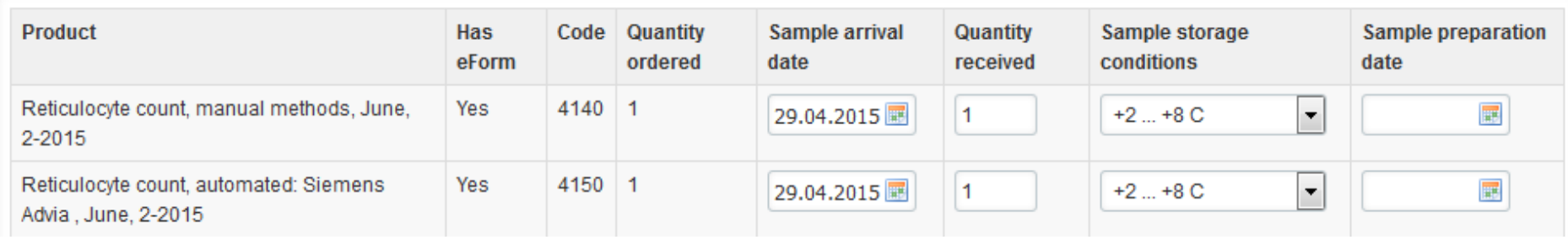

**B** Help

### Results (1) In Analytics page the results can be filled

### 2399: Reticulocyte count, June, 2-2015 - Sample set 1 (Sample S001)

<< Previous step>>Reticulocyte count, manual methods>>Reticulocyte count, automated: Siemens Advia >>Reticulocyte count, automated: Cell-Dyn 4000, Saphire>>Reticulocyte count, automated: Coulter Gens, LH750>>Reticulocyte count, automated: Sysmex>>Reticulocte count, automated: ABX Pentra>>Reticulocyte count, automated: Cell Dyn 3200, 3500, 3700, Ruby>>Next step

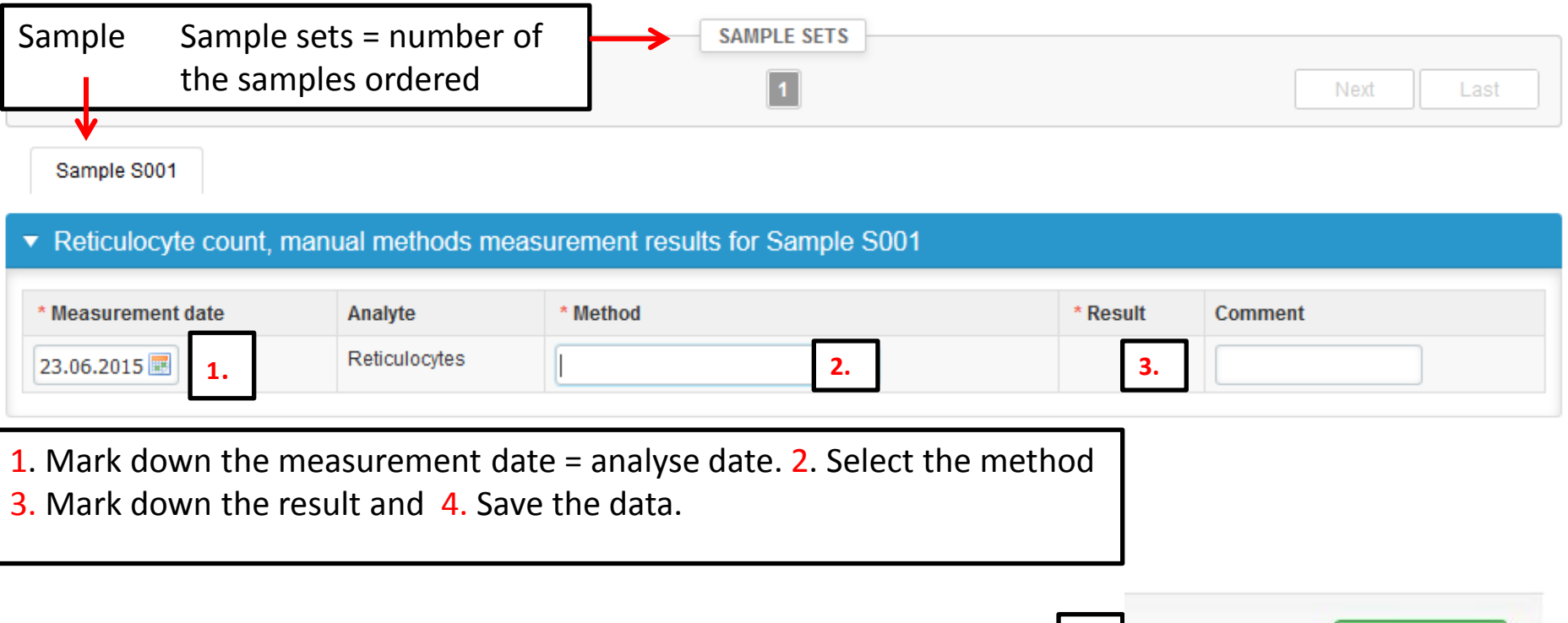

**4.**

Save as draft

Save as final

**A** Help

## Post-analytics (1)

- When the results have been filled the user is taken to Post-analytics for result validation
	- **Product:** what part of the process is being validated
	- **Sample set:** which sample set is being validated
	- **Sample:** which sample
	- **Errors:** if there are analyte-specific validation limit errors these are shown here
	- **Last saved:** The user who has saved the results
	- **Date:** date of last saving
	- **Status:** status of the results (Accepted, Draft, Open, Error)

### Reticulocyte count, June, 2-2015 postanalytics

Request>>Instructions>>Pre-analytics>>Analytics>>Post-analytics>>Exit

Validate results

▼ Validation results

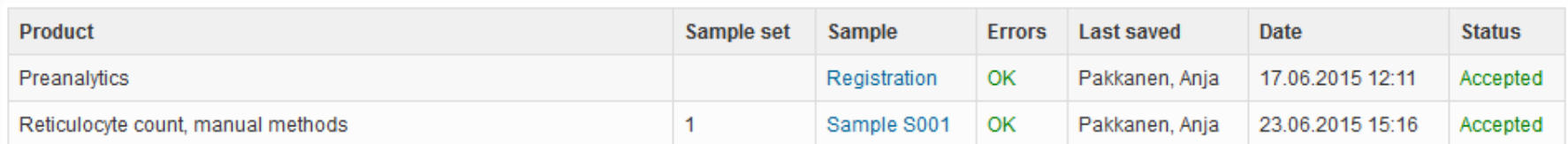

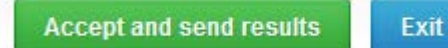

**R** Help

## Post-analytics (2)

- The results can be edited by selecting the correct sample
- When all of the states are such that the results can be sent to Labquality, select "Accept and send results"
- If you wish not to send the results yet, select "Exit"
- The results can be edited as long as the round is open, even if "Accept and send results" has been selected

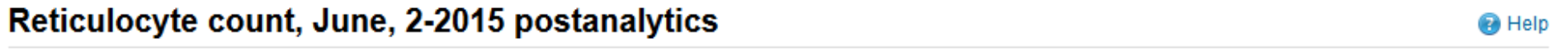

Request>>Instructions>>Pre-analytics>>Analytics>>Post-analytics>>Exit

#### Validate results

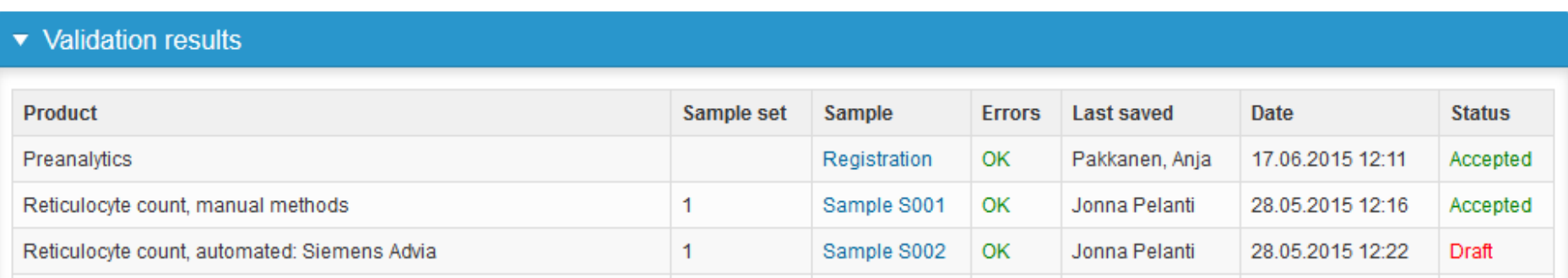

## Exit

• After selecting "Exit" you will be taken back to the front page

### LabScala welcomes you !

**O** Help

### $\blacktriangledown$  My EQA **LATEST 3 NOTIFICATIONS**

You have no notifications.

#### **MY ROUNDS**

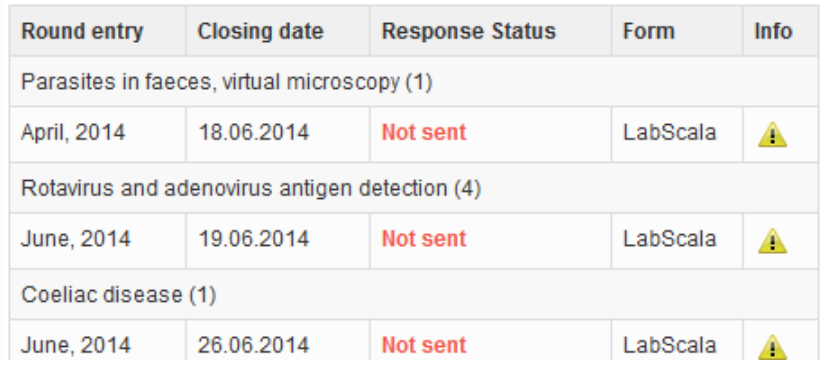

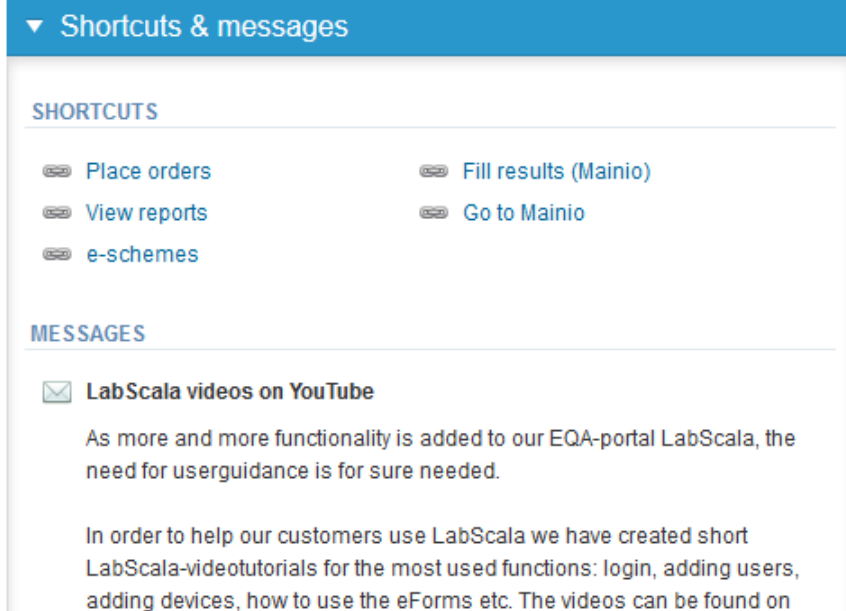

Look (Newton) and a control Manuffecturer in a constraint with father and the constraints that the control

## LabScala buttons

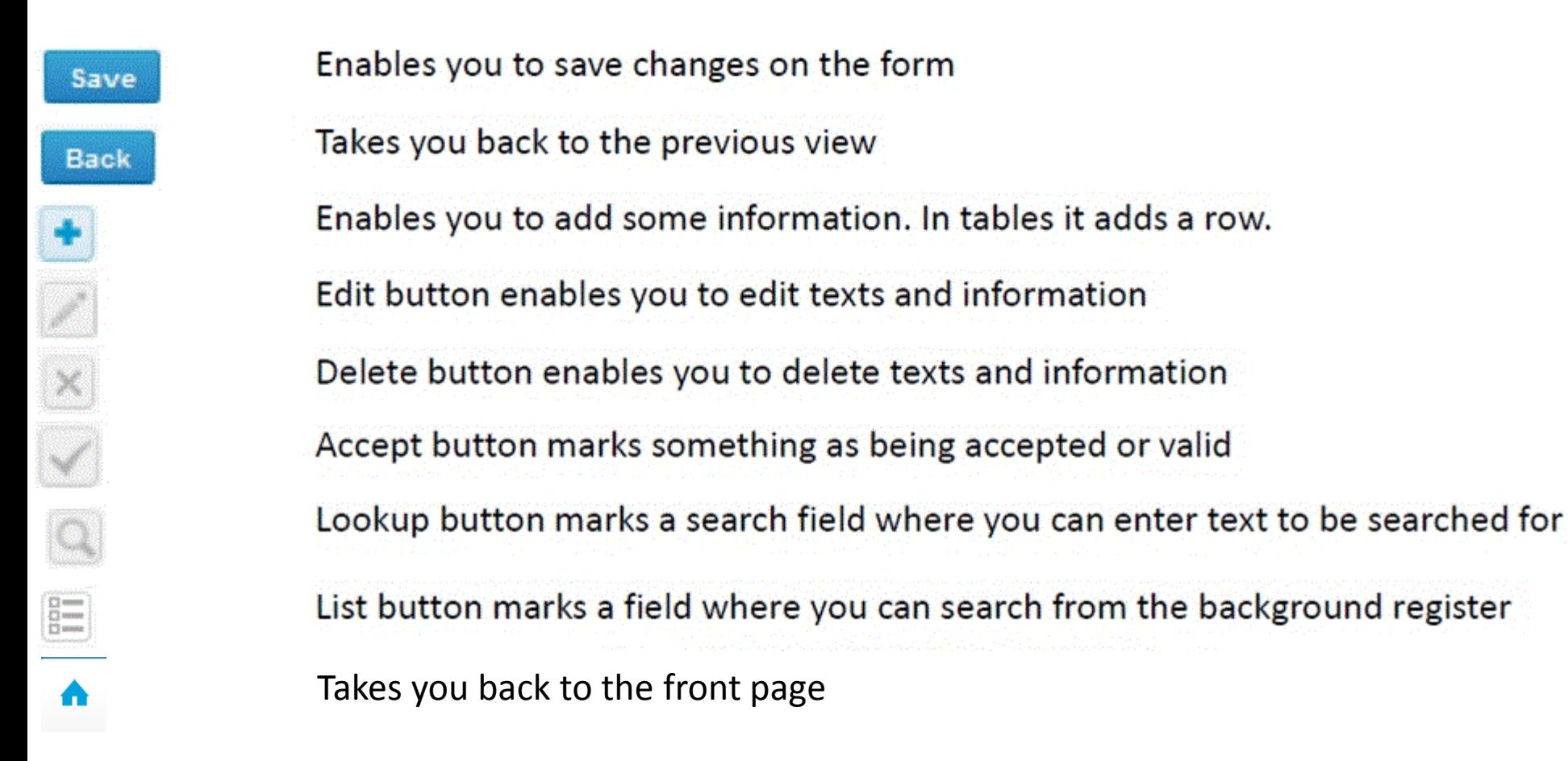

### Questions?

- In case you have questions, please contact: Anja Pakkanen [anja.pakkanen@labquality.fi](mailto:anja.pakkanen@labquality.fi)
- In order to help our customers use LabScala we have created short LabScala-videotutorials for the most used functions: login, adding users, adding devices, how to use the eForms etc. The videos can be found on LabScala's own YouTube-account at <https://www.youtube.com/user/LabScala>

• You can find these LabScala instructions behind the Help button in the front page of LabScala

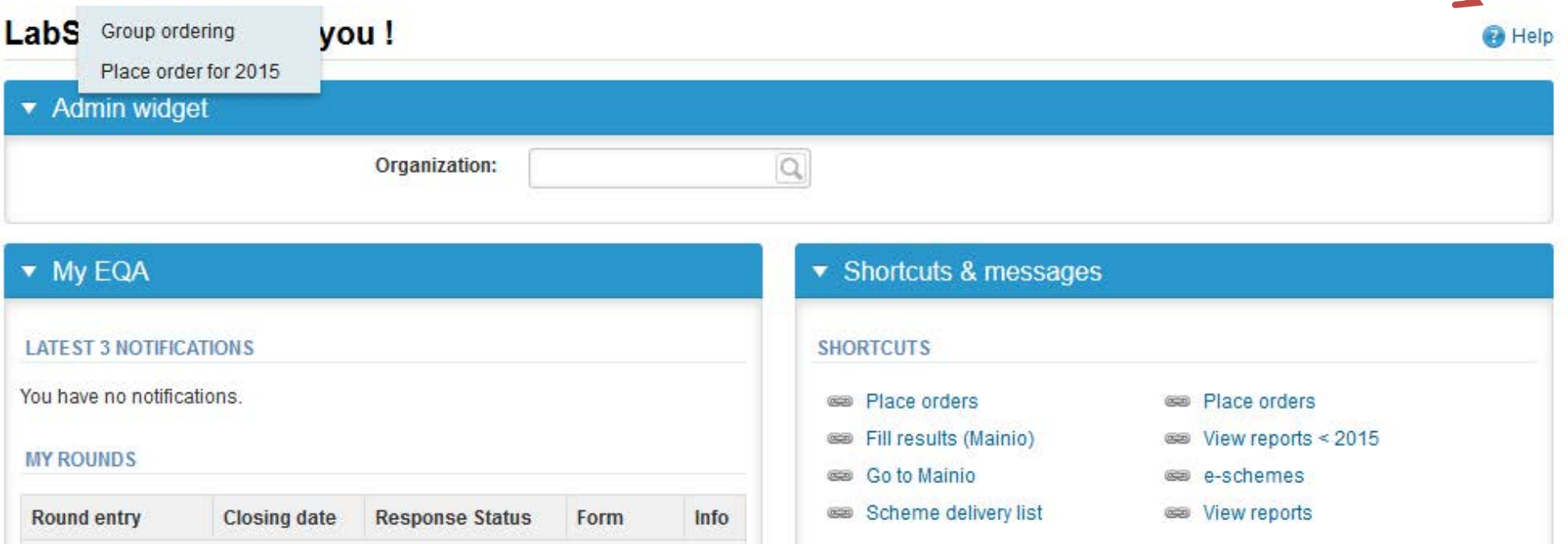